## **Adding Switches to Applications**

Some applications allow switches to be added to the application executable that forces different options for that program. I recently added a switch to the Discreet 3dsMax program that would force it to open in OpenGL mode. I wanted this switch to be activated if the user runs the application through that start menu or double-clicks their '.max' file. Two changes needed to be made for this to happen.

## **Change 1. Adding a Switch to Application Shortcut**.

Find the shortcut for the application. 3dsMax was located at: C:\Documents and Settings\All Users\Start Menu\Programs\Applications\discreet\3ds max 5. Right click on the application Shortcut and then click Properties as shown in Figure 1.

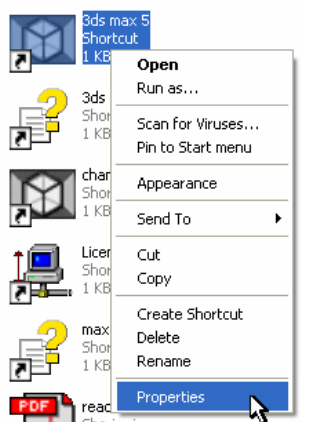

**Figure 1. Accessing Properties for an Application.** 

Once the properties window is open, click on the 'Shortcut' Tab. Your properties should be similar to the one in Figure 2.

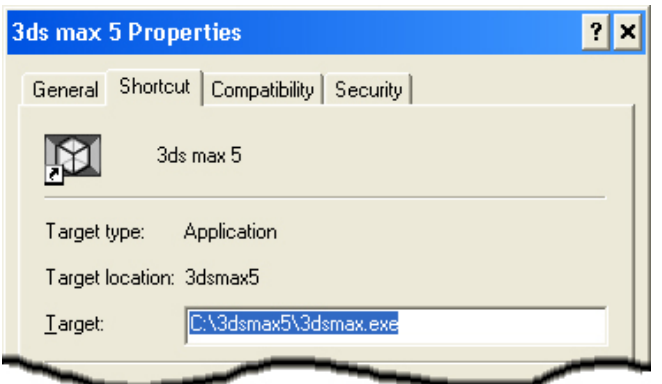

**Figure 2. 3ds max 5 Properties window. (Partial View)**

We want to make the change to the target. For 3dsMax I wanted to add a –vo switch after the program name. Add a space and then the switch. The Apply button will become active as shown in Figure 3.

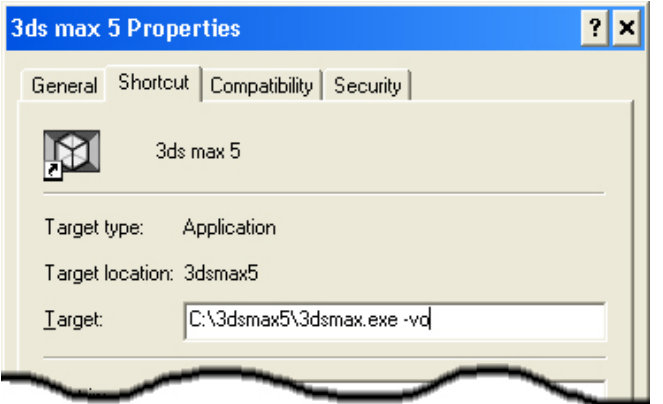

**Figure 3. 3ds max 5 Properties after change. (Partial View)**

Click Apply and then OK. This completes Change 1.

## **Change 2. Adding a Switch to the File Extension.**

Change 1 only applies if the user ran the application through the Windows Start Menu. What if the user double-clicks the application file? The application is opened normally without switches. This is not what I want to happen. In order to correct this I had to do some searching in the registry.

 Start the registry editor by click on Start, Run, typing 'Regedit' and then click OK. I started my hunt by looking for the .max file extension. This led me not to the application shortcut like I expected, but to basically another shortcut called: '3DStudio.MAX'. I found this later in the registry. It contained the necessary information including the link to the 3dsmax application. Click on all '+' symbols to open entries below as shown in Figure 4.

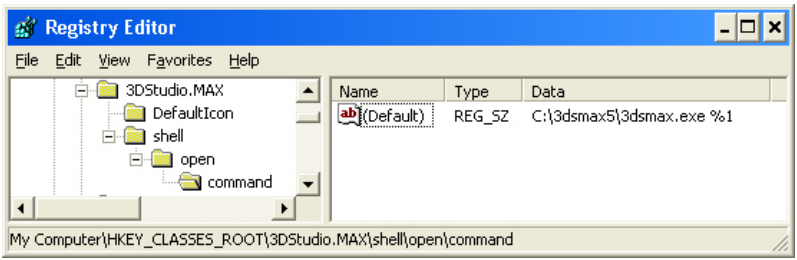

**Figure 4. 3DStudio.MAX registry entry.** 

 To make the change to the program data, double-click the (Default) icon or text. This will bring up the Edit String option as show in Figure 5 on the next page.

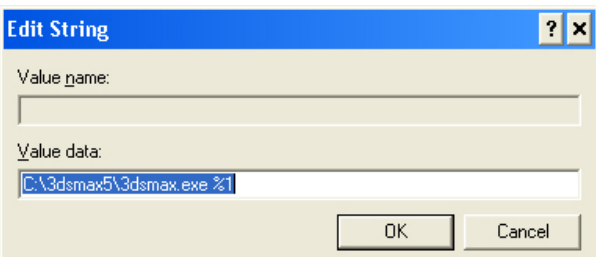

**Figure 5. Edit the Value data for 3DStudio Max.**

This is where we want to add the switch. The %1 is a program option and merely communicates to the program that the file the user double-clicked is the file that they want to open. Insert the switch after the program name and before the %1 switch as shown in Figure 6.

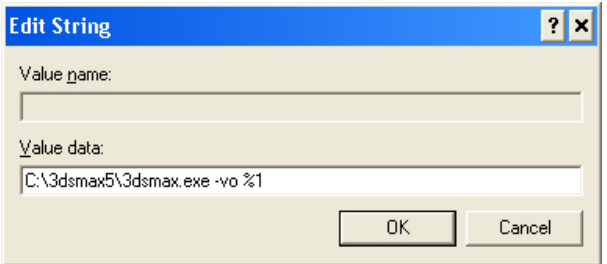

**Figure 6. Value data after adding the –vo switch.**

Click 'OK' and exit Registry Editor. Change 2 is now complete. The program should now be forced to apply the switch no matter if the user runs the application normally through the Start Menu, or double-clicks their .max file.

Author: Michael Keller Title: Web Technician Platform: PC Date: June 11, 2004